# МИНИСТЕРСТВО ОБРАЗОВАНИЯ И НАУКИ РОССИЙСКОЙ ФЕДЕРАЦИИ

# ФЕДЕРАЛЬНОЕ ГОСУДАРСТВЕННОЕ БЮДЖЕТНОЕ ОБРАЗОВАТЕЛЬНОЕ УЧРЕЖДЕНИЕ ВЫСШЕГО ПРОФЕССИОНАЛЬНОГО ОБРАЗОВАНИЯ «САМАРСКИЙ ГОСУДАРСТВЕННЫЙ АЭРОКОСМИЧЕСКИЙ УНИВЕРСИТЕТ ИМЕНИ АКАДЕМИКА С.П. КОРОЛЕВА (НАЦИОНАЛЬНЫЙ ИССЛЕДОВАТЕЛЬСКИЙ УНИВЕРСИТЕТ)» (СГАУ)

# **ОПРЕДЕЛЕНИЕ ПАРАМЕТРОВ ГАЗА ПРИ ВТЕКАНИИ С ПОМОЩЬЮ САЕ-СИСТЕМ**

Электронные методические указания к лабораторной работе

Работа выполнена по мероприятию блока 1 «Совершенствование образовательной деятельности» Программы развития СГАУ на 2009 – 2018 годы по проекту «Разработка образовательных стандартов СГАУ по специальности 160700.65 - Проектирование авиационных и ракетных двигателей и направлению подготовки бакалавров 160700.2 - Двигатели летательных аппаратов со сквозной документацией и создание исследовательских лабораторных работ и прогрессивных технологий лекционных занятий»

Соглашение № 1/4 от 3 июня 2013 г.

С А М А Р А 2013

# УДК 621.03 О-624 Составители: **Бирюк Владимир Васильевич Благин Евгений Валерьевич Горшкалёв Алексей Александрович Матвеев Сергей Геннадьевич Довгялло Александр Иванович**

Рецензент: д-р техн. наук, проф. каф. теории двигателей летательных аппаратов В.Н. Матвеев

**Определение параметров газа при втекании с помощью САЕ-систем** [Электронный ресурс] : электрон. метод. указания к лаб. работе / Минобрнауки России, Самар. гос. аэрокосм. ун-т им. С. П. Королева (нац. исслед. ун-т); сост. В. В. Бирюк, Е. В. Благин, А. А. Горшкалев, С. Г. Матвеев, Д. А. Угланов; - Электрон. текстовые и граф. дан. (1,88 Мбайт). - Самара, 2013. – 1 эл. опт. диск (CD-ROM)

В электронных методических указаниях показаны особенности использования программного пакета «ANSYS Fluent» для моделирования нестационарных процессов в рамках лабораторного практикума по курсу «Термодинамика».

Электронные методические указания предназначены для подготовки специалистов по специальности 160700.65 «Проектирование авиационных и ракетных двигателей», изучающих дисциплину «Термодинамика» в 3 семестре, бакалавров по направлению 141100.62 «Энергетическое машиностроение», изучающих дисциплину «Термодинамика» в 3 семестре, бакалавров по направлению 151900.62 «Конструкторско-технологическое обеспечение машиностроительных производств», изучающих дисциплину «Термодинамика» в 3 семестре.

Подготовлено на кафедре теплотехники и тепловых двигателей

© Самарский государственный аэрокосмический университет 2013

# **СОДЕРЖАНИЕ**

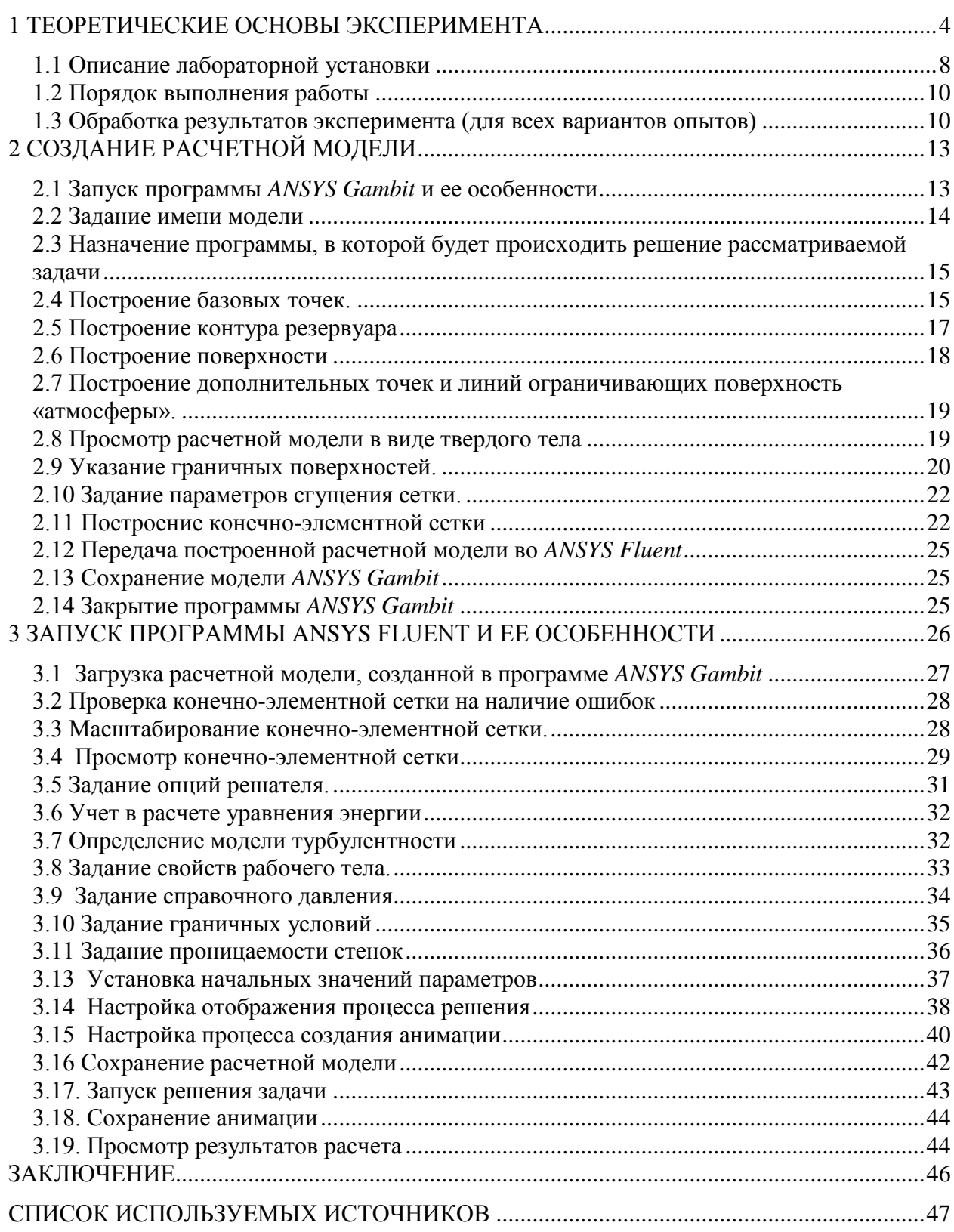

#### 1 ТЕОРЕТИЧЕСКИЕ ОСНОВЫ ЭКСПЕРИМЕНТА

<span id="page-3-0"></span>В рассматриваемом процессе смешения газов при наполнении резервуара постоянного объема *V*, содержащего массу газа *т<sup>1</sup>* с известными параметрами состояния  $p_1, T_1, v_1$ , вводится некоторое количество  $m_2$  того же газа с параметрами  $p_2$ ,  $v_2$ ,  $T_2$ .

Теоретическое и экспериментальное исследование такого процесса имеет большое практическое значение, так как позволяет определить параметры состояния смеси. Зная их, можно отыскать важные характеристики процесса - массу газа, заполнившего резервуар, текущие параметры рабочего тела в наполняемой емкости, определяющие, в свою очередь, динамику процесса наполнения, а значит, и технологию наполнения.

Теоретическое решение задачи - определение температуры смеси газов возможно на основе приложения первого начала термодинамики к исследованию типичного нестационарного процесса.

Для решения задачи воспользуемся аналитическим выражением первого начала термодинамики  $Q = \Delta U + L$ . Тогда исследуемый объект должен быть представлен в виде термодинамической системы (рис. 1), которая удовлетворяет двум обязательным требованиям:

а) установлены границы системы;

б) через границу термодинамической системы масса не переносится.

Количество тепла и работы, передаваемой через границы, контролируется, а сами границы в рассматриваемом процессе подвижны (полностью или частично). Для рассматриваемого случая это может быть резервуар из воображаемого мягкого непроницаемого материала, не имеющего массы и упругости (рисунок 1 а), или жесткий цилиндр с подвижным поршнем (рисунок 1 б).

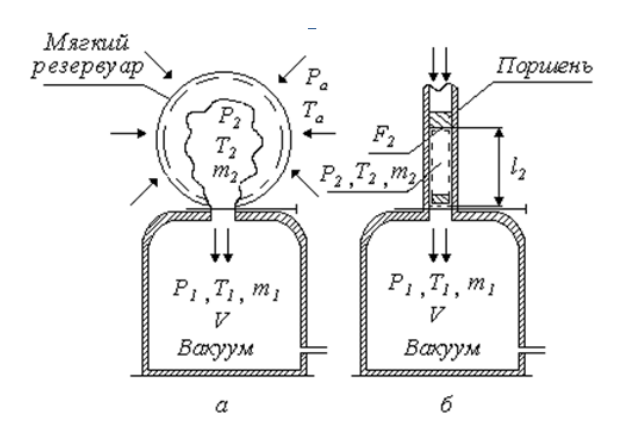

Рисунок 1.1 - Термодинамическая система процесса

Объем «мешка» или цилиндра равен такому объему газа, который в последующем опыте будет введен внутрь резервуара. Задача осложняется тем, что объем втекающего газа заранее неизвестен.

Примем в основу расчетов термодинамическую систему по схеме (рис 1 б). Здесь, в цилиндре длиной *l*<sup>2</sup> перемещается поршень с площадью *F2.*  Перемещение поршня за некоторый промежуток времени на расстоянии *l<sup>2</sup>* обеспечивает втекание газа до тех пор, пока давление *р<sup>1</sup>* в резервуаре не станет равным р<sub>2</sub>. Процесс смешения газов в резервуаре протекает быстротечно, поэтому задача решается в предположении, что теплообмен между газом и внутренними поверхностями резервуара отсутствует. Таким образом, установка может рассматриваться как неравновесная адиабатическая термодинамическая система.

К приведенным замечаниям следует добавить, что передачу энергии в форме механической работы, совершаемой внешней средой, в данном случае можно рассматривать как процесс с малой степенью необратимости.

Действительно, в начальной стадии втекании воображаемым поршень движется с малыми скоростями, поэтому можно считать, что внешнее атмосферное давление *р<sup>а</sup>* на поверхности поршня (внешняя граница системы) и внутреннее давление газа *р<sup>2</sup>* под поршнем практически равны друг другу. В заключительной фазе процесса давление в резервуаре увеличивается, скорость втекания газа уменьшается и скорость перемещения поршня замедляется, что тоже обеспечивает равенство  $p_2 = p_a$ , т. е, в течение всего процесса статическое

давление под поршнем сохраняется равным атмосферному и, следовательно, интересующая нас работа может быть определена как работа изобарного процесса, выражаемая отрицательной величиной, так как объем системы уменьшается:

$$
-L_2 = F_2 l_2 p_2 = v_2 p_2 m_2.
$$
 (1)

В связи с тем, что объем резервуара постоянный, газ, втекающий в него, внешней работы не совершает. Ее можно рассматривать как работу, производимую над газом, содержащимся в резервуаре до смешения:

$$
-L_2=L.
$$

В адиабатном процессе работа может быть получена только за счет уменьшения внутренней энергии системы:

$$
L = (u_1 m_1 + u_2 m_2) - u m. \tag{2}
$$

Здесь *u1*, *и<sup>2</sup>* и *и* - внутренняя энергия газа соответственно в резервуаре, под поршнем и после смешения,  $m$  - масса газовой смеси равна  $(m_1+m_2)$ . Приравнивая правые части уравнений (1 и 2) , получим

$$
um = u_1 m_1 + (u_2 + p_2 v_2) m_2
$$

или

$$
um = u1m1 + h2m2.
$$

Откуда

$$
u = \frac{u_1 m_1 + h_2 m_2}{m_1 + m_2} \,. \tag{3}
$$

Если известна масса *m2*, то нетрудно определить удельный объем смеси:

$$
v = \frac{V}{m_1 + m_2}
$$

и с помощью диаграммы состояния или по таблицам определить остальные параметры газовой смеси (*р, Т, S, h*).

Для идеальных газов можно получить соотношение, чтобы рассчитать температуру газовой смеси по известным значениям  $p_1$ ,  $T_1$ ,  $p_2$  и  $T_2$ , используя известные зависимости:

 $u = c_v T$  *u*  $h = c_p T$ .

Из уравнения (3) температура смеси газов равна

$$
T = \frac{T_1 m_1 + k T_2 m_2}{m_1 + m_2},
$$
\t(4)

где *k = ср/ с<sup>v</sup> —* показатель изоэнтропы идеального газа.

Из выражения (4) следует интересный вывод, что при *т<sup>1</sup>* = 0, когда резервуар, например, отвакуумирован до очень малых значений *р1,* и происходит только втекание газа (без смешения), температура его в конце процесса будет равна

$$
T = kT_a, \tag{5}
$$

то есть, независимо от давления окружающей среды и размеров резервуара, абсолютная температура газа после втекания должна увеличиться в *k* раз.

Однако, вследствие того, что подвижная граница термодинамической системы выбрана нами произвольно, величину *m*<sub>2</sub> определить расчетным путем не представляется возможным, а измерять ее в условиях реальных процессов наполнения резервуаров сложно и нецелесообразно. В связи с этим, удобнее измерять параметры смеси *Т* и *р* в конце процесса и по их значениям находить *т2*. Выражая величины *m<sup>1</sup>* и *m<sup>2</sup>* через параметры состояния по уравнению:

$$
m = \frac{pV}{RT},\tag{6}
$$

несложно получить из соотношения (4) выражение для текущей температуры смеси в процессе наполнения резервуара:

$$
T = \frac{k p T_1 T_2}{T_1 (p - p_1) + k p_1 T_2}.
$$
 (7)

Величина подогрева газа, определенная из выражения (7), будет меньше вычисленной по соотношению (5). Физически это объясняется следующим образом: втекающая масса газа разогревается в *k* раз, но в процессе втекания в резервуаре она смешивается с оставшимся газом, имеющим более низкую температуру; в результате смешения образуется смесь с температурой *Т < kТа*.

Оценивая результаты разогрева газа в резервуаре в относительных величинах *Т / Т<sup>1</sup>* и *р1 / р<sup>2</sup>* для воздуха, получим, согласно (7) таблицу 1.1:

Таблица 1.1 - Отношение температур в зависимости от отношений давлений

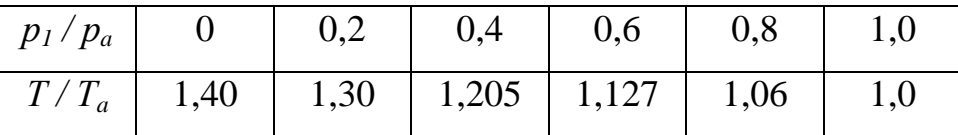

Следует отметить, что теоретический расчет велся при некоторых упрощающих допущениях, поэтому неизбежны разногласия в расчетных и последующих экспериментальных результатах.

Например, в связи с тем, что температурный эффект подогрева является значительным, в процессе заполнения между газом и стенками резервуара будет иметь место теплообмен, и фактический процесс не будет адиабатным, а величина регистрируемого подогрева будет ниже. Учесть количество тепла, переданного газом стенке резервуара, можно на основе весьма сложных аналитических соотношений, что не входит в задачу лабораторной работы.

<span id="page-7-0"></span>1.1 Описание лабораторной установки

Для реализации процесса наполнения резервуара однородным газом в лабораторных условиях применяется установка, представленная на рисунке 1.2, в которой воздух из окружающей среды и при её параметрах вытекает в предварительно отвакуумированный резервуар после открытия впускного крана.

Таким образом, осуществляется рассмотренная выше схема термодинамической системы при давлениях не выше атмосферного.

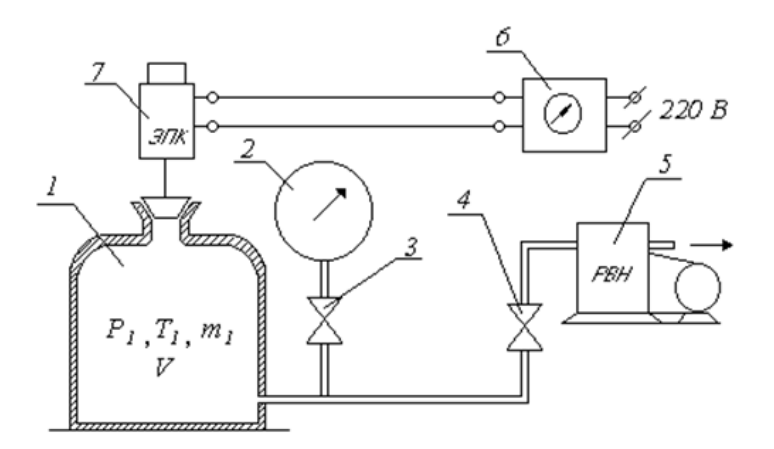

Рисунок 1.2 - Схема установки

Установка содержит резервуар *1* объемом V = 30 литров, соединенный трубопроводом через запорный вентиль *4 с* вакуум-насосом *5* и через вентиль *3,* либо с мановакуумметром *2.*

На горловине резервуара установлен атмосферный кран - нормально закрытый электропневмоклапан *7*. Он открывается для впуска атмосферного воздуха с помощью экспозиметра *6.* Экспозиметр необходим для регулировки продолжительности открытого положения крана в пределах от 0,2 до 10 с. Это время установлено при осциллографировании процесса и определяется равенством давлений *р<sup>2</sup>* - *р<sup>а</sup>* при наполнении.

Так как процесс выравнивания давления в резервуаре при открытом кране *7* протекает очень быстро, применение каких-либо термометрических приборов невозможно из-за их термической инерции. Поэтому для измерения температуры газа в резервуаре а качестве газового термометра используется сама емкость. В этом случае температура определяется с помощью мановакуумметра *2.* Монтаж вентилей трубопроводов и других приборов осуществлен из лабораторном столе. Давление в расчетах применяем абсолютным:

$$
p_{a6c}=p_a\pm p_{u_{3M}}.
$$

1.2 Порядок выполнения работы

<span id="page-9-0"></span>1. Для записи показаний приборов и результатов вычислений заготавливается протокол эксперимента (Таблица 2).

2. Измерить давление *р<sup>a</sup>* и температуру *Т<sup>a</sup>* воздуха в помещении лаборатории. Значения этих параметров соответствуют *р<sup>a</sup> = р<sup>2</sup>* и *Т<sup>a</sup> = Т2*.

3. Включить вакуумнасос 5 и, открыв вентили 3 и 4, отвакуумировать резервуар до первого заданного варианта *р1 абс* по вакууметру 2.

4. Перекрыть вентили 3 и 4 и выдержать установку 30 секунд для термостабилизации и проверки герметичности.

5. Нажать кнопку на экспозиметре 6 для впуска воздуха в резервуар (время открытия клапана задается преподавателем). Впускной клапан 6 закроется автоматически.

6. Открыть вентиль 3 для измерения перепада давления в резервуаре *рк абс*.

7. Повторить пункты 3, 4, 5, 6 для каждого следующего варианта *р1 абс*.

8. Выключить вакуумнасос.

9. Результаты измерений всех вариантов записать в протокол.

<span id="page-9-1"></span>1.3 Обработка результатов эксперимента (для всех вариантов опытов)

1. По формуле (7) рассчитать теоретическую температуру подогрева газа в резервуаре.

2. Рассчитать относительную степень вакуумирования  $(p_1/p_a)$ .

3. По формуле (7) рассчитать фактическое значение температуры подогрева газа в резервуаре.

Указание*.* Так как для измерения температуры используется сам резервуар (как газовый термометр), руководствуемся следующими соображениями: в момент закрытия клапана давление в резервуаре равно атмосферному; остывание воздуха в условиях *V* = соnst приводит к падению давления воздуха в резервуаре, что регистрировалось пьезометром

величиной *рк абс*; следовательно, используя уравнение состояния для момента закрытия:

$$
p_{a}V = mRT_{\phi a\kappa m},
$$

и для условий выравнивания температуры газа и стенок резервуара:

$$
p_{k}V = mRT_{a}
$$

и, разделив первое выражение на второе, получим относительную величину подогрева газа:

$$
\frac{T_{\phi a x m}}{T_a} = \frac{p_a}{p_x}.
$$
\n(8)

4. По формуле (8) вычислить относительную температуру подогрева.

5. Построить теоретическую и экспериментальную зависимость относительной величины подогрева от относительной степени вакуумирования резервуара.

6. Вычислить массу газа:  $m_1$ ,  $m_2$ ,  $m$ , использую выражение (6).

7. Найти относительное расхождение экспериментальных и расчетных данных по соотношению:

$$
\delta T = \frac{\left(\frac{T}{T_a}\right) - \left(\frac{T_{\phi a \kappa m}}{T_a}\right)}{\left(\frac{T}{T_a}\right)} \cdot 100\%.
$$

Цель работы: ознакомление с термодинамическими основами процесса смешения газов при наполнении резервуара.

Рабочая модель установки для данной лабораторной работы представляет собой резервуар, который подсоединен к трубопроводу общей вакуумной системы. Поток воздуха движется за счет перепада давления между атмосферным давлением *Pн* на входе в резервуар и пониженным противодавлением *Рпр*, создаваемым вакуум-насосом за соплом.

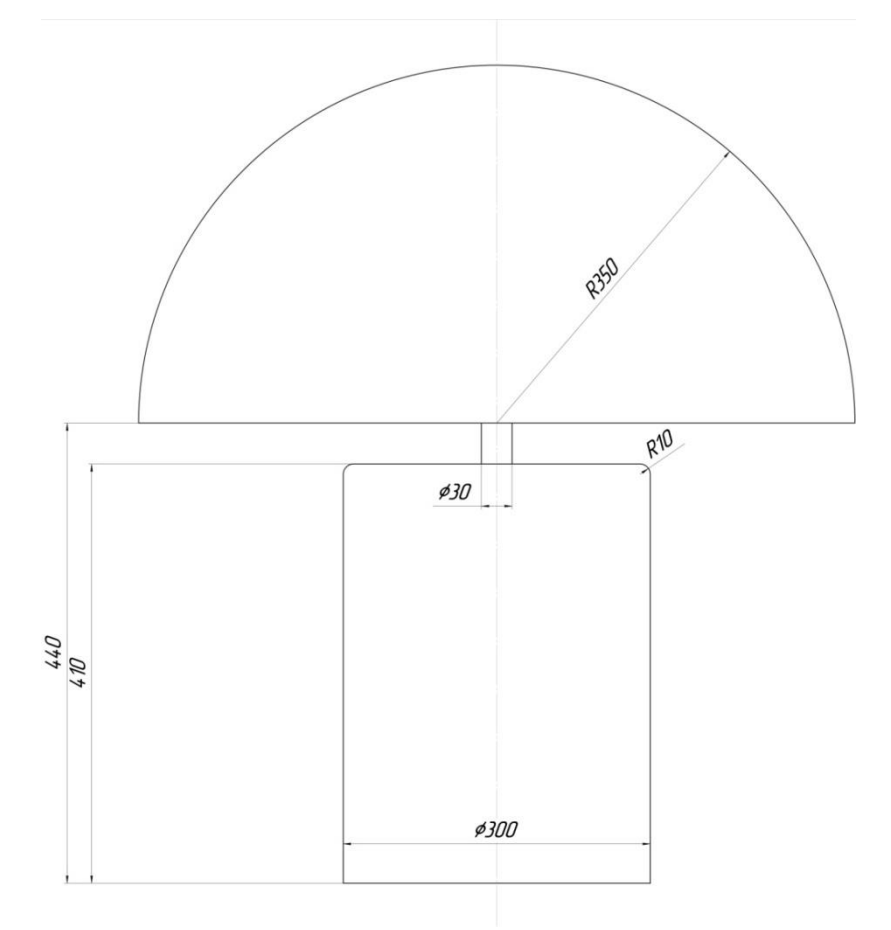

Рисунок 1.3 - Расчетная модель

Таблица 1 - Координаты точек исследуемой модели

| $X$ , мм | $V_{,MM}$ |
|----------|-----------|
| 0        | 0         |
| 300      | 0         |
| 165      | 410       |
| 135      | 410       |

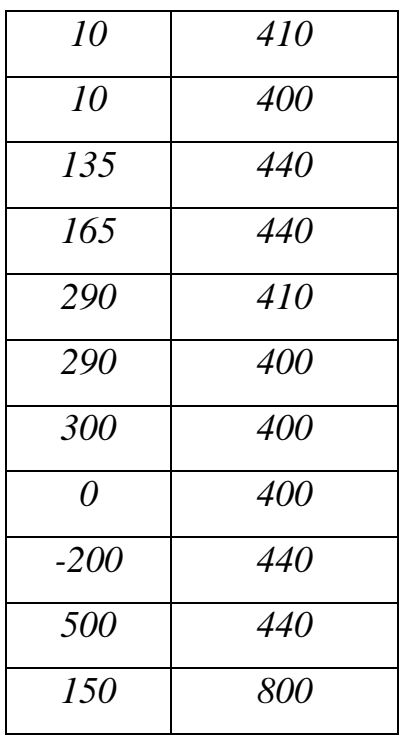

# 2 СОЗДАНИЕ РАСЧЕТНОЙ МОДЕЛИ

<span id="page-12-1"></span><span id="page-12-0"></span>2.1 Запуск программы *ANSYS Gambit* и ее особенности

Построение расчетной модели производится в программе *ANSYS Gambit*. Ее запуск осуществляется нажатием на соответствующий ярлык на рабочем столе или из меню «*Пуск*» ОС «*Windows*»:

*Пуск* → Все программы → Fluent Inc Products → Gambit 2.4.6 → *Gambit 2.4.6*

В результате этого действия появится окно, изображенное на рисунке 2.2.

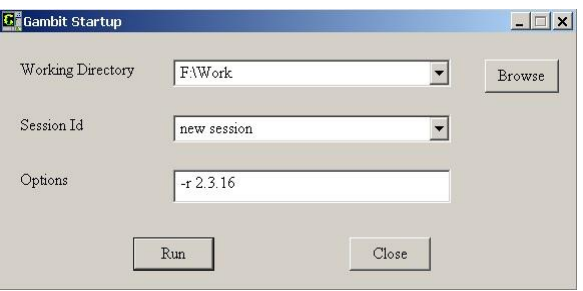

Рисунок 2.2 - Стартовое окно программы *ANSYS Gambit*

В нем в поле *Working Directory* необходимо выбрать папку, в которой будут сохраняться модели в данной сессии. После этого следует нажать кнопку *Run*. Это приведет к появлению окна программы *ANSYS Gambit*. Оно показано на рисунке 2.3:

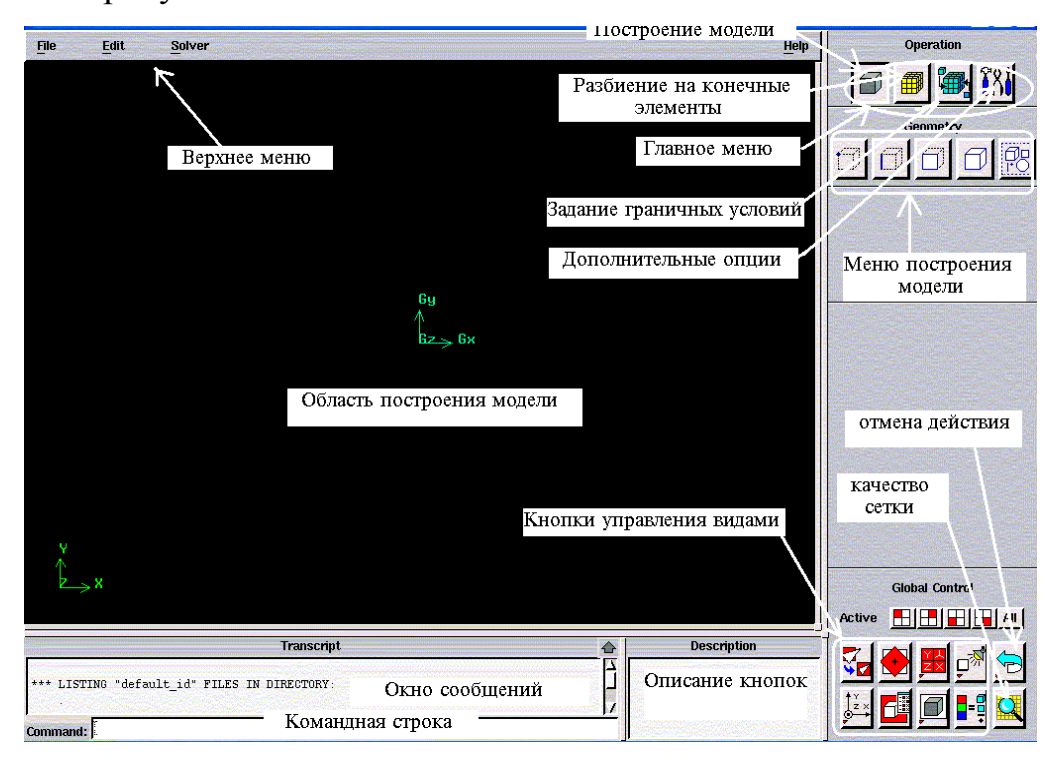

Рисунок 2.3 - Окно программы *ANSYS Gambit*

#### <span id="page-13-0"></span>2.2 Задание имени модели

Для определения имени модели в верхнем меню нужно выбрать следующие пункты:

*BM*: *File* 
$$
\rightarrow
$$
 *New*.

Появится диалоговое окно, изображенное на рисунке 2.4:

в графе *ID* вводиться имя модели;

ввод имени подтверждается нажатием кнопки *Accept*.

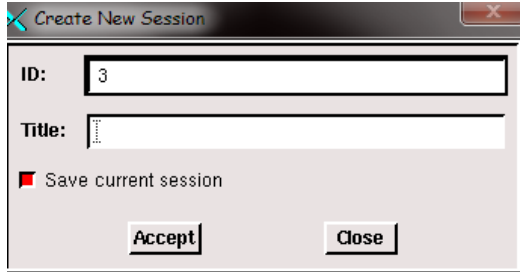

Рисунок 2.4 - Меню создания новых моделей (*File New*)

После этого действия появится окно уточняющее, согласен ли пользователь сохранить предыдущую сессию. В нем следует нажать кнопку *Yes*. После этого в верхнем левом углу окна программы появится выбранное имя модели.

<span id="page-14-0"></span>2.3 Назначение программы, в которой будет происходить решение рассматриваемой задачи

От выбора расчётной программы зависит набор доступных граничных условий. В данной лабораторной работе расчет характеристик будет происходить в программе *ANSYS Fluent*. Поэтому в верхнем меню следует выбрать:

#### *BM: Solver*  $\rightarrow$  *Fluent* 5/6.

На первом этапе построения модели будут построены точки контура установки, известные из схемы. Затем на их базе будут получены границы расчетной области с помощью отрезков и окружности, которые станут основой для создания поверхностей двухмерной расчетной модели.

<span id="page-14-1"></span>2.4 Построение базовых точек.

Меню построения точек по координатам (рисунок 2.5) вызывается в главном меню с помощью команды:

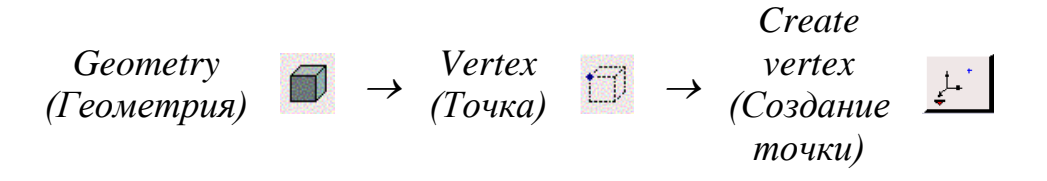

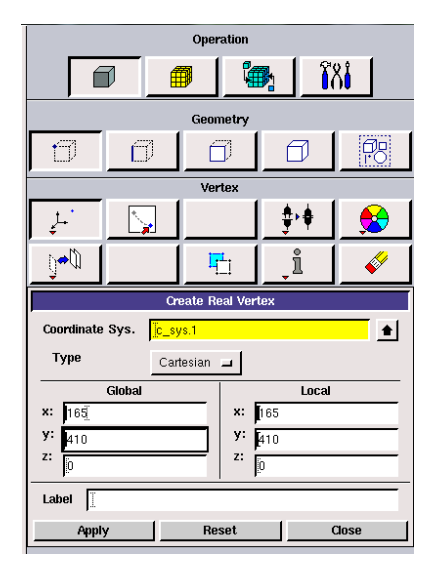

Рисунок 2.5- Меню построения точек по координатам

В появившемся меню в поле *Global* (в глобальной системе координат) следует ввести координату требуемой точки, например (165*; 410; 0*). Подтверждается построение точки нажатием кнопки «*Apply*». Аналогичным образом следует ввести все точки из таблицы координат модели.

В случае совершения ошибки, действие можно отменить с помощью кнопки  $\boxed{\bigcirc}$  («отмена»). Увидеть все построенные точки можно с помощью кнопки  $\left| \frac{\sigma}{\sigma} \right|$  («вписать в экран»). Результат построения изображен на рисунке 2.6:

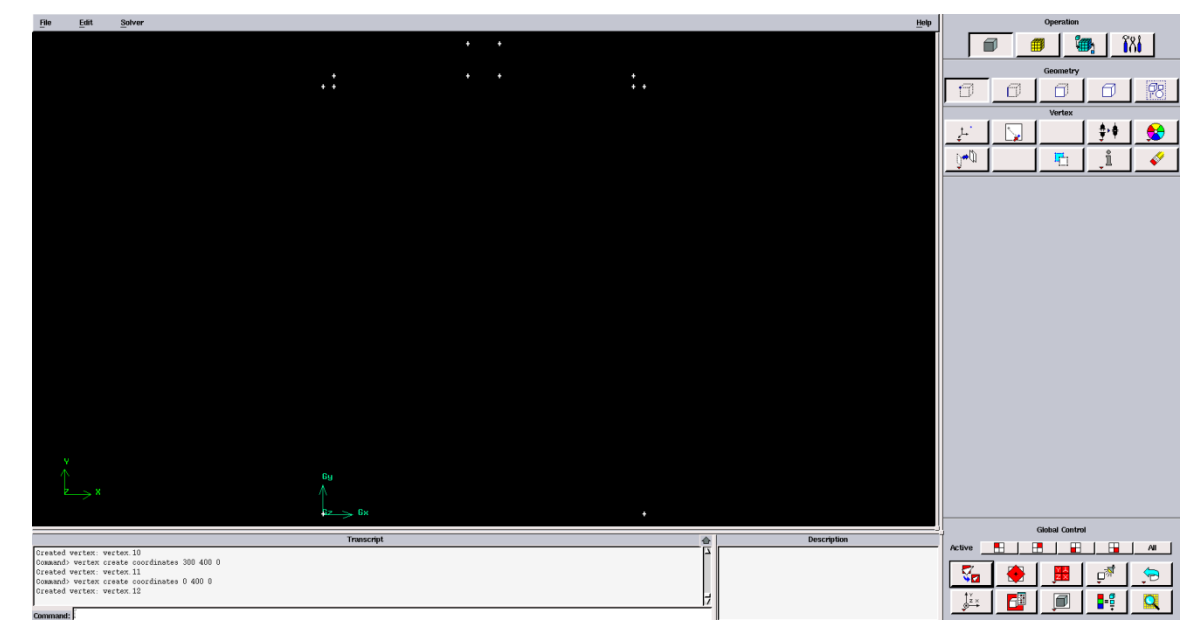

Рисунок 2.6 - Построенные базовые точки резервуара

#### <span id="page-16-0"></span>2.5 Построение контура резервуара

Контур резервуара образован двумя дугами и восемью отрезками. Начинать построения удобно с отрезков. Для этого нужно вызвать соответствующее меню командой:

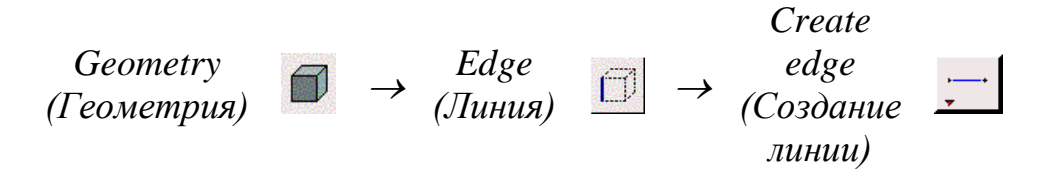

Для построения контура необходимо с помощью левой клавиши мыши и нажатой клавишей *Shift* выбрать соответствующие точки которые необходимо соединить. Для принятия действия нужно нажать кнопку «*Apply*». Результат действия показан на рисунке 2.7. Следующим этапом строятся дуги, образующие кромки профиля. Для этого нужно вызвать меню построения дуг.

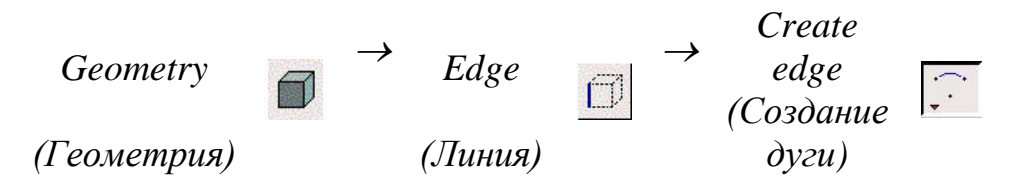

*Примечание:* По умолчанию кнопка **семенно скрыта**, получить доступ к ней, а также к другим кнопкам меню построения линий можно щелкнув правой клавишей мыши на левой кнопке в верхнем ряду в подменю *Edge*.

В этом меню нужно выполнить следующие действия:

- в графе *Method* нужно выбрать метод построения (по центру и двум точкам);
- в поле *Center* выбрать центр окружности;
- в поле *End-points* выбрать концы построенных отрезков;
- поле *Arc* оставить без изменений;
- запустить команду с помощью кнопки «*Apply*».

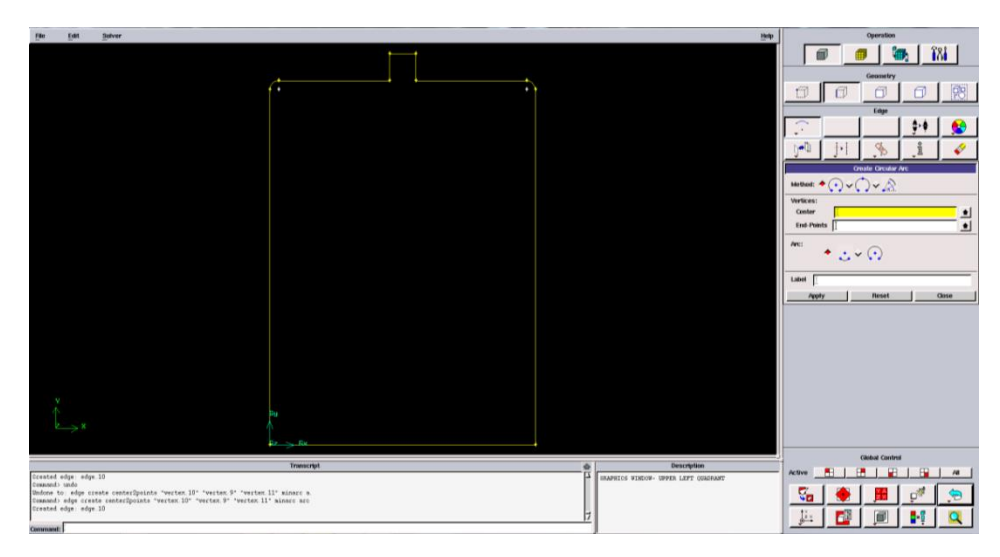

Рисунок 2.7 - Контур резервуара

# <span id="page-17-0"></span>2.6 Построение поверхности

Основой для построения конечно-элементной сетки двухмерной модели является поверхность. Она строится с помощью меню построения поверхности (рисунке 2.8):

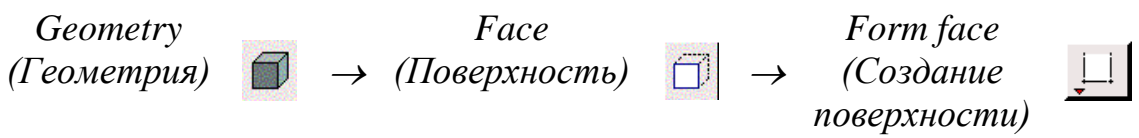

В появившемся меню необходимо поставить курсор в окно *Edges* и с помощью мыши выбирать линии, образующие замкнутый контур резервуара. Для построения поверхности следует нажать кнопку «*Apply*». В результате линии контура модели поменяют цвет.

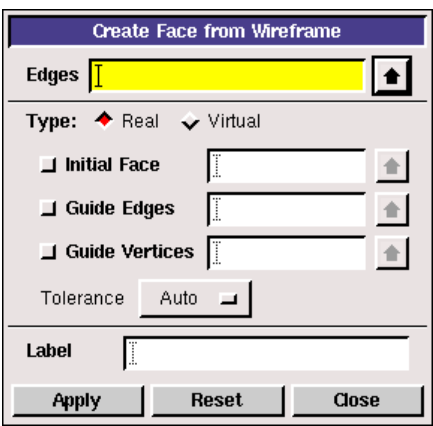

Рисунок 2.8 - Меню построения поверхности по линии

<span id="page-18-0"></span>2.7 Построение дополнительных точек и линий ограничивающих поверхность «атмосферы».

| $X$ , мм | $V_{,MM}$ |
|----------|-----------|
| $-200$   | 440       |
| 500      | 440       |
| 135      | 440       |
| 165      | 440       |
| 150      | 800       |
| 135      | 410       |
| 165      | 410       |
| 165      | 410       |
| 135      | 410       |

Таблица 2 - Координаты точек поверхность «атмосферы»

Построение точек, линий и поверхности производится аналогично пунктам 2.4-2.6

<span id="page-18-1"></span>2.8 Просмотр расчетной модели в виде твердого тела

Для того чтобы убедиться, что операция построения поверхностей или объемов прошла удачно, необходимо скрыть невидимые линии. Для этого

нужно нажать кнопку **в в меню управления видами**.

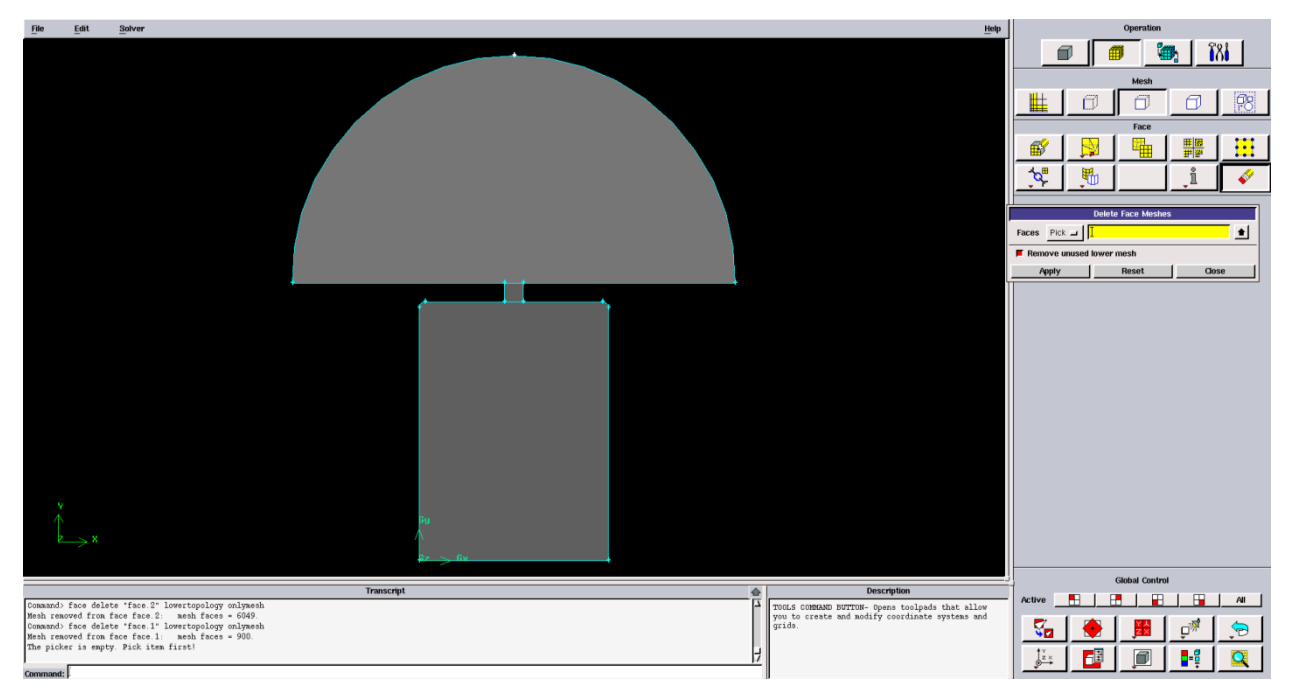

Рисунок 2.9 – Результат построения полной расчетной модели

<span id="page-19-0"></span>2.9 Указание граничных поверхностей.

В программе *ANSYS Gambit* осуществляется предварительное указание линий и поверхностей расчетной области, к которым будут приложены граничные условия. Численные значения граничных условий задаются в программе *ANSYS Fluent*. Поверхности, которые не будут указаны как граничные, по умолчанию считаются стенками (*Wall*) и к ним применяется соответствующее граничное условие. Указанный в программе *ANSYS Gambit* тип граничного условия в случае ошибок или изменения стратегии решения можно поменять во *ANSYS Fluent*.

Для входа в меню задания граничных условий (рисунок 2.10) следует нажать следующие кнопки в главном меню:

> *Zones (зоны) (Задать тип граничных условий) Specify Boundary Types*

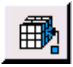

Для определения входной границы в нем необходимо произвести следующие действия:

- В поле *Action* необходимо нажать кнопку *Add*. Это действие укажет на то, что будет задана новая граничная поверхность.
- В графе *Name* можно задать наименование граничного условия латинскими буквами. Если поле оставить пустым, то имя будет назначено автоматически в соответствии с типом граничного условия.
- Нажать кнопки *Show labels* и *Show colors*. В результате в окне построения созданные граничные условия будут подписываться и выделяться цветом.
- Щелкнуть мышью по кнопке *Type.* В результате откроется доступ к списку доступных граничных условий. Содержание списка зависит от расчетной программы, которая была выбрана в начале построения модели. Для задания входного граничного условия нужно выбрать *pressure inlet* (давление на входе).
- Поскольку решаемая задача двухмерная, то граничные условия будут задаваться на линиях. Для того, чтобы определить это, необходимо щелкнуть мышью на кнопке в области *Entity* и в появившемся списке выбрать *Edge.*
- Поставить курсор в поле напротив кнопки *Edge* и с помощью мыши выбрать входную границу расчетной области. Если произошла ошибка, то удалить линию из списка можно, нажав кнопку *Remove*.
- Выбранные настройки границы подтверждаются нажатием кнопки «*Apply*».

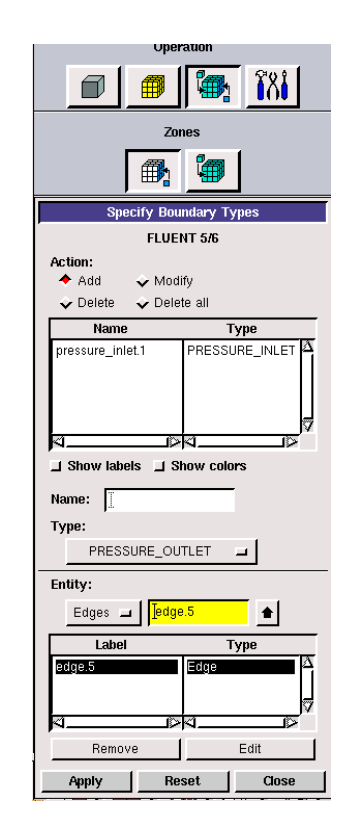

Рисунок 2.10 –Меню задания граничных условий

Линии объединяющие горловину и баллон, «атмосферу» и горловину задаются как INTERFACE.

<span id="page-21-0"></span>2.10 Задание параметров сгущения сетки.

Для совершения корректного расчета сетку необходимо сгущать в местах перехода от более мелкой к более крупной сетке, в данном расчете это переход от атмосферы к горловине и от горловины к баллону.

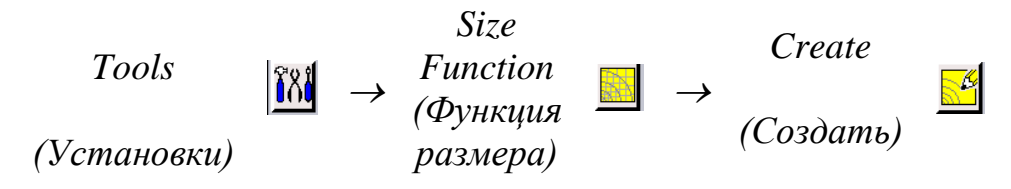

В меню *Create Size Function* необходимо ввести параметры сгущения. В окне *Source* выбирается *Edges* (линия), в окне *Attachment* выбирается *Faces* (поверхность), начальный размер элемента равен 1 мм, коэффициент роста элемента 1,05 и максимальный размер элемента 5 мм

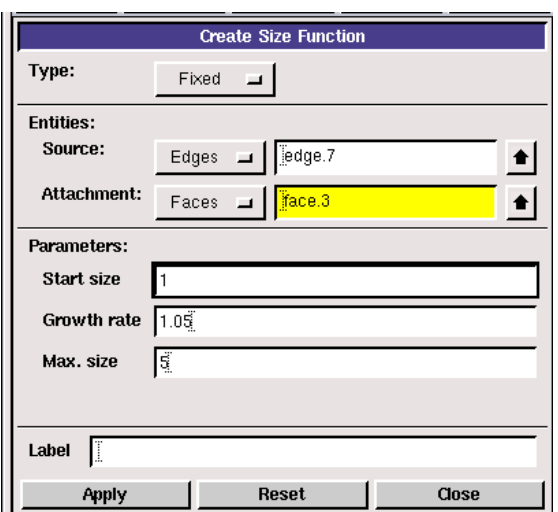

Рисунок 2.11- Меню задания сгущения конечно-элементной сетки

<span id="page-21-1"></span>2.11 Построение конечно-элементной сетки

В программном комплексе *ANSYS Fluent* есть возможность разбивать расчетную область как на четырехугольные, так и на треугольные элементы. Конечно-элементная сетка может быть структурированной или неструктурированной (сетка на базе треугольных элементов только неструктурированная). Структурированная сетка позволяет получать более

точные решения, однако она сложнее в построении, особенно для моделей со сложной пространственной формой. Время построения такой сетки может достигать 80% времени работы над задачей. Неструктурированное разбиение проводится легко, однако за это приходится платить ухудшением точности расчета.

Разбиение поверхности горловины осуществляется с помощью команды:

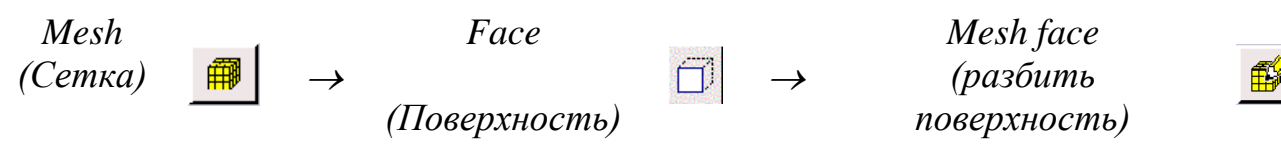

В результате появится меню. В нем следует провести следующие манипуляции. В поле *Face* надо выбрать поверхность, которая будут разбиваться.

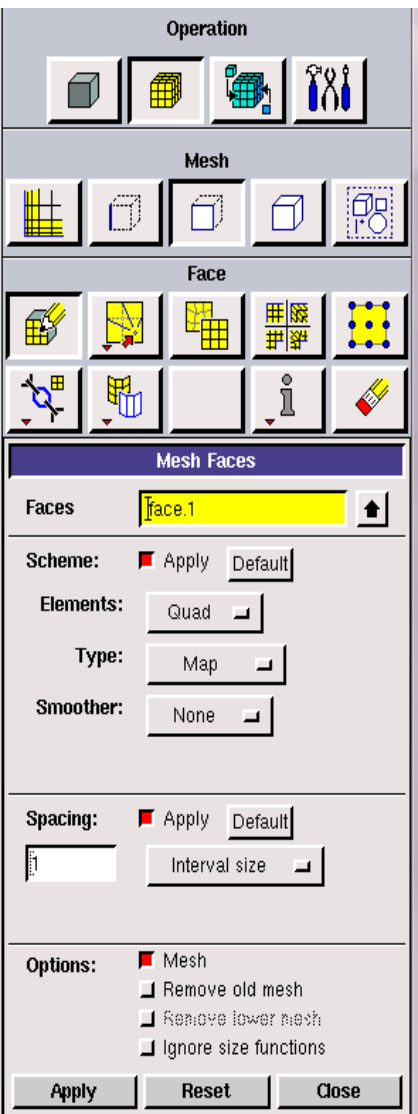

Рисунок 2.12 - Меню разбиения поверхности

- В поле *Elements* выбирается тип конечного элемента *Quad* (четырехугольный), *Tri* (треугольный) или *Quad/Tri* (смешанный).
- В поле *Type* выбирается схема, по которой производится разбиение. Схемы *Submap*, *Map* используются для структурированной сетки, схема *Pave* – для неструктурированной. При решении рассматриваемой задачи следует оставить схему выбранную по умолчанию (схему *Map)*.
- В поле *Spacing* (рисунок 2.12) вводится требуемый размер конечного элемента (например, 1 *мм)*.

Для построения конечно-элементной сетки с выбранными параметрами нужно нажать кнопку «*Apply*».

Поверхность «атмосферы» и баллона разбиваются не структурированной сеткой, тип конечного элемента *Tri* (треугольный) с размером конечного элемента 5 мм.

<span id="page-24-0"></span>2.12 Передача построенной расчетной модели во *ANSYS Fluent*

Для экспорта созданной модели в верхнем меню нужно выбрать следующие пункты:

#### *BM: File*  $\rightarrow$  *Export*  $\rightarrow$  *Mesh.*

В появившемся окне нужно ввести имя файла обмена. По умолчанию оно совпадает с именем файла модели (например, *Vtekanie.msh*). С помощью кнопки *Browse* можно выбрать место, где файл необходимо сохранить. Поскольку расчетная модель двухмерная, то обязательно следует нажать кнопку *Export 2D (X-Y) Mesh*. Запись файла обмена подтверждается нажатием кнопки *Accept*. Если файл обмена был успешно записан, то в окне сообщений появится надпись *Mesh was successfully written to <имя файла>.msh.*

В указанном месте появится файл *<имя файла>.msh.*

<span id="page-24-1"></span>2.13 Сохранение модели *ANSYS Gambit*

Сохранение модели *ANSYS Gambit* для редактирования или каких-то других действий производится с помощью команды:

*BM: File*  $\rightarrow$  *Save.* 

<span id="page-24-2"></span>2.14 Закрытие программы *ANSYS Gambit*

Закрытие программы *ANSYS Gambit* осуществляется командой:

#### $BM: File \rightarrow Exit.$

Перед закрытием программы появится окно, предлагающее сохранить модель. Для того чтобы это сделать, нужно нажать *Yes*. В противном случае нужно нажать *No*.

Закрытие окна программы стандартным образом в ОС *«Windows»* с помощью крестика в правом верхнем углу не всегда проходит корректно и этим способом пользоваться не стоит.

# 3 ЗАПУСК ПРОГРАММЫ ANSYS FLUENT И ЕЕ ОСОБЕННОСТИ

<span id="page-25-0"></span>Дальнейшие действия с расчетной моделью: задание граничных условий, настройка параметров решателя, решение и обработка результатов производится в программе *ANSYS Fluent.*

Запуск программы осуществляется нажатием на соответствующий ярлык на рабочем столе или из меню «*Пуск*» ОС «*Windows*»:

*Пуск → Все программы* → *ANSYS*  $13.0$  → *Fluid Dynamics* → *Fluent.* 

Перед открытием рабочего окна программы появится меню (рисунок 3.1), предлагающее выбрать тип решаемой задачи из двух предложенных вариантов:

*2D*– двухмерная;

*3D* – трехмерная;

В рассматриваемом случае задача является двухмерной. После выбора нужно нажать кнопку *Ok*. Это действие вызовет появление рабочего окна программы *ANSYS Fluent* (рисунок 3.2).

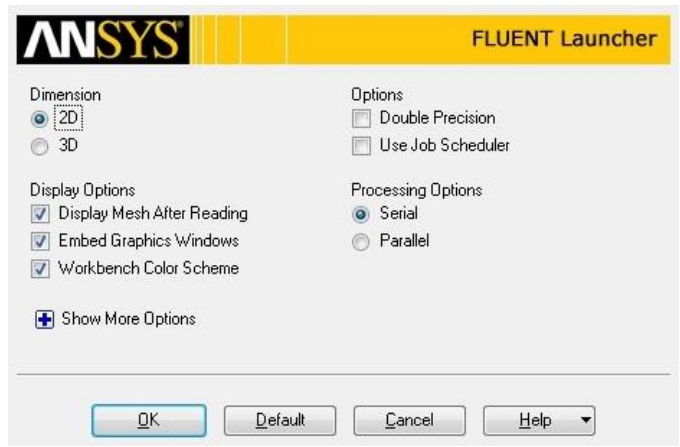

Рисунок 3.1 - Меню выбора размерности задачи

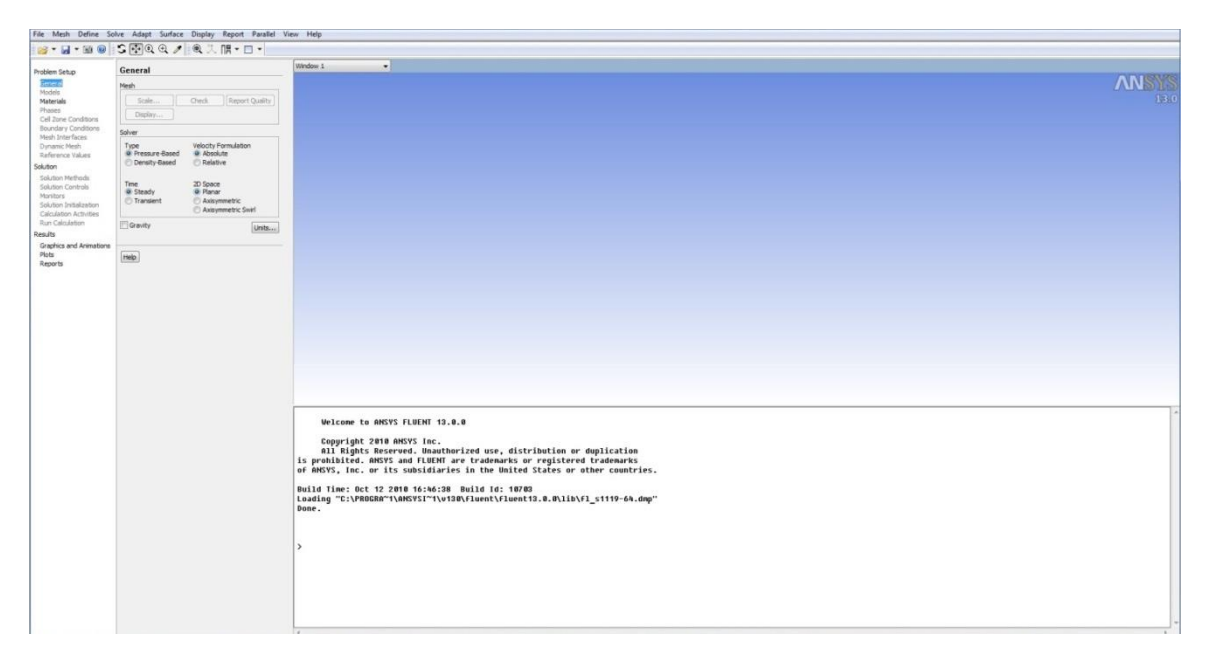

Рисунок 3.2 - Окно программы *ANSYS Fluent*

Окно программы достаточно простое и состоит из трех основных элементов:

- *главного меню*, через которое осуществляется доступ ко всем командам и меню программы;
- *окна сообщений*, где находится командная строка, и отображаются результаты выполнения команд;
- *графических окон*, в которых отображаются результаты расчета и построений.

<span id="page-26-0"></span>3.1 Загрузка расчетной модели, созданной в программе *ANSYS Gambit*

Чтобы прочитать созданную расчетную модель, необходимо в главном меню выбрать:

#### $TM: File \rightarrow Read \rightarrow Mesh$

В появившемся стандартном окне проводника ОС «Windows» нужно найти место, где был сохранен файл обмена, выбрать его и подтвердить выбор кнопкой *OK*.

При чтении файла в окне сообщений *ANSYS Fluent* появятся полные сведения о модели, содержащейся в читаемом файле: размеры, количество и тип конечных элементов и т.п.

<span id="page-27-0"></span>3.2 Проверка конечно-элементной сетки на наличие ошибок

Проверка расчетной сетки на наличие ошибок осуществляется с помощью команды:

### *ГМ⋅Mesh→Check.*

После ее запуска программа начнет проверять конечно-элементную сетку, а в окне сообщения появятся полные сведения о конечно-элементной сетке. Если будет найдена ошибка, то будет выдано соответствующее сообщение. В этом случае необходимо вернуться в программу *ANSYS Gambit*, найти ошибку и исправить ее.

## <span id="page-27-1"></span>3.3 Масштабирование конечно-элементной сетки.

Размеры расчетных моделей в программе *ANSYS Fluent* должны быть обязательно заданы в метрах. Построение же моделей удобнее проводить в миллиметрах. Так, рассматриваемая модель баллона была создана в миллиметрах, то построенную сетку нужно уменьшить в *1000* раз. Для этого в программе есть удобная команда масштабирования *Scale Mesh* (рисунок 3.3). Она вызывается из главного меню командой:

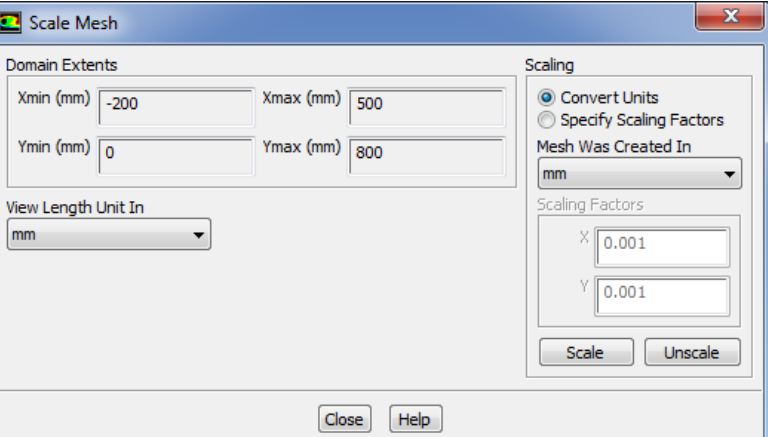

*ГМ: Mesh→Scale* 

Рисунок 3.3 - Меню *Scale Mesh*

В поле *Domain Extents меню* приведены максимальные значения размеров модели по всем координатам. Поскольку она создана в миллиметрах, то до масштабирования эти цифры запредельны.

В меню *Scale Mesh* в поле *Mesh Was Created In (сетка была создана в ..)* нужно выбрать миллиметры *mm* (или другую единицу измерения, в которой была создана расчетная модель), а затем нажать кнопку *Scale.*  Модель будет автоматически отмасштабирована. Следует обратить внимание на то, что в поле *Domain Extents* размеры модели примут правильные значения. Отменить масштабирование в случае ошибки можно с помощью кнопки *Unscale*. После завершения операции меню необходимо закрыть с помощью кнопки *Close.*

#### <span id="page-28-0"></span>3.4 Просмотр конечно-элементной сетки

Конечно-элементная сетка отображается автоматически в графическом окне программы *Fluent*, для дополнительных опций просмотра можно вызвать меню *Mesh Display.*

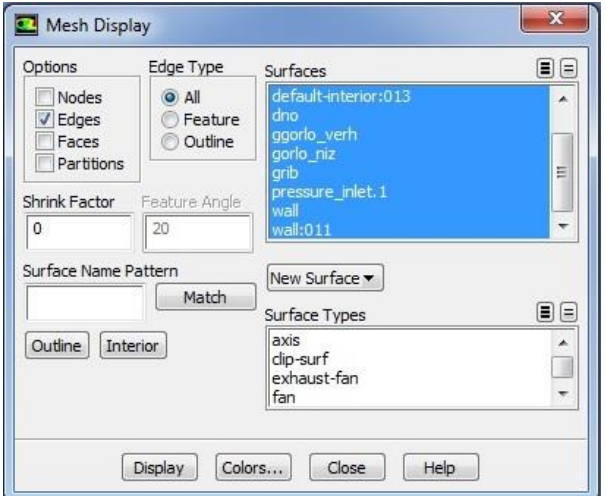

*ГМ: Display*  $\rightarrow$  *Mesh.* 

Рисунок 3.4 - Меню *Mesh Display*

В появившемся меню *Mesh Display* (рисунок 3.4) в окне *Surfaces* можно выбрать любой набор поверхностей, которые пользователь хочет просмотреть. Следует обратить внимание на то, что имена в списке совпадают с именами граничных условий, заданных в *Gambit*. Для просмотра выбранных элементов сетки нужно нажать кнопку *Display* (рисунок 3.5).

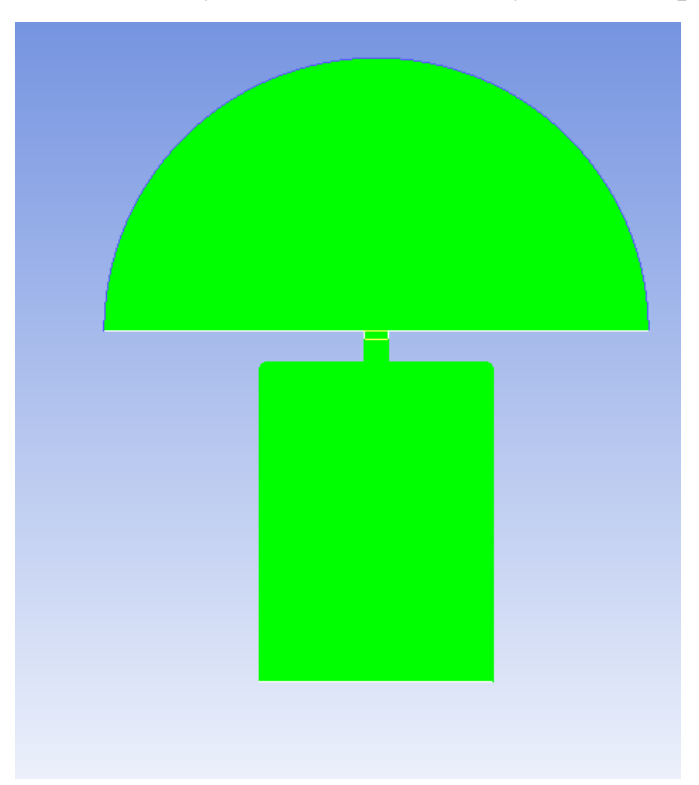

Рисунок 3.5 - Результат отображения расчетной сетки

Для того, чтобы просмотреть конечно-элементную сетку, нужно использовать мышь. Движение мыши с нажатой левой кнопкой вызывает сдвиг модели. Движение мыши с нажатой средней кнопкой вызывает появление рамки, с помощью которой можно приблизить (если рамку вытягивать слева направо) выделенный фрагмент модели или, наоборот, отдалить (если рамку вытягивать справа налево).

Если в окне *Surfaces* снять выделение с пункта *default – interior,* то в окне можно будет увидеть только контур модели, без расчетной сетки.

<span id="page-30-0"></span>3.5 Задание опций решателя.

В качестве первого действия при описании расчетной модели следует выбрать решатель, с помощью которого будет проводиться решение, а также определить стационарность или нестационарность задачи. Этот выбор осуществляется с помощью команды *General*: *Define General.*

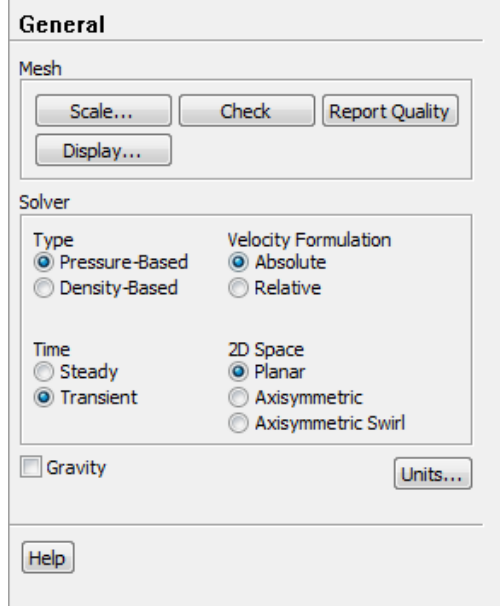

Рисунок 3.6 - Меню *General*

В меню *General* (рисунок 3.6) нужно обратить внимание на следующие пункты.

В поле *Solver* следует выбрать алгоритм решения. Программа *Fluent* позволяет использовать два алгоритма: *Pressure Based* (в российской литературе его называют алгоритмом установления) или *Density Based* (в российской литературе - алгоритм расщепления). Первый из них изначально разрабатывался для низкоскоростных потоков, но впоследствии был модифицирован и распространен и на другие течения. Алгоритм расщепления создавался для расчетов высокоскоростных транс- и сверхзвуковых потоков. Для решения рассматриваемой задачи целесообразно выбрать *Pressure-Based.*

В поле *2D Space* выбирается тип задачи:

*Planar* - плоская;

*Axisymmetric –* осесимметричная;

*Axisymmetric Swirl –* осесимметричная с вращением.

В поле *Time* описывается, будет ли решение стационарным *Steady* или нестационарным *Transient*. То есть, будут ли параметры потока зависеть от времени или нет.

Рассматриваемая задача является плоской *(Planar)* нестационарной (*Transient)*.

<span id="page-31-0"></span>3.6 Учет в расчете уравнения энергии

При решении данной задачи нужно учитывать изменение температуры потока и тепловые явления (теплообмен и теплопередачу). Для этого необходимо включить в решение уравнение энергии с помощью команды:

#### *ГМ: Define*  $\rightarrow$  *Models*  $\rightarrow$  *Energy.*

В появившемся окне нужно поставить галочку в строке *Energy Equation* и нажать *ОК*.

<span id="page-31-1"></span>3.7 Определение модели турбулентности

Поток газа в расчетной модели характеризуется наличием *турбулентности* – беспорядочного движения вихревых масс. При этом на основное направление скорости накладываются поперечные составляющие, вызывающие сильное перемешивание жидкости/газа.

При осреднении по времени уравнений Навье-Стокса в них появляются новые члены, которые могут быть интерпретированы как градиенты «кажущихся» напряжений и тепловых потоков, связанных с турбулентным движением. Уравнения Навье-Стокса принимают вид, похожий на канонический, с единственным отличием. Оно заключается в том, что коэффициенты вязкости и теплопроводности представляют собой сумму коэффициентов ламинарной и турбулентной вязкости и теплопроводности соответственно

$$
\mu = \mu_{\text{max}} + \mu_{\text{myp}\delta} \, ; \, \lambda = \lambda_{\text{max}} + \lambda_{\text{myp}\delta} \, .
$$

Для определения  $\mu_{myp\delta}$  и  $\lambda_{mp\delta}$  необходимо привлечь дополнительные, полуэмпирические уравнения, называемые *моделями турбулентности*. От точности и надежности описания турбулентных явлений непосредственно зависит точность и надежность определения отрыва пограничного слоя, ламинарно-турбулентного перехода, потерь кинетической энергии в потоке, процессов теплообмена и т.д. На настоящий период времени нет универсальной модели, корректно описывающей турбулентность в любых условиях. Каждая из множества известных моделей имеет свою, достаточно узкую, область применения. В программе *Fluent* разработчики предлагают использовать одну из наиболее известных моделей турбулентности, таких как: Спаларта-Алламарса,  $k$ - $\varepsilon$  (*k*-epsilon),  $k$ - $\omega$ , модель напряжений Рейнольдса. При исследовании течения в данной задачи следует остановить выбор на модели турбулентности *RNG k-epsilon*, поскольку она позволяет получать решения с приемлемой точностью, устойчиво решается и хорошо сходится.

Для задания модели турбулентности необходимо выбрать команду:

# *ГМ: Define*  $\rightarrow$  *Models*  $\rightarrow$  *Viscous.*

В появившемся списке моделей турбулентности нужно выбрать модель турбулентности *k- (k-epsilon).* В появившемся меню отмечается модель *RNG*.

<span id="page-32-0"></span>3.8 Задание свойств рабочего тела.

Задание свойств рабочего тела осуществляется в меню *Materials* (рисунок 3.7), которое вызывается командой:

*ГМ: Define* → *Materials.* 

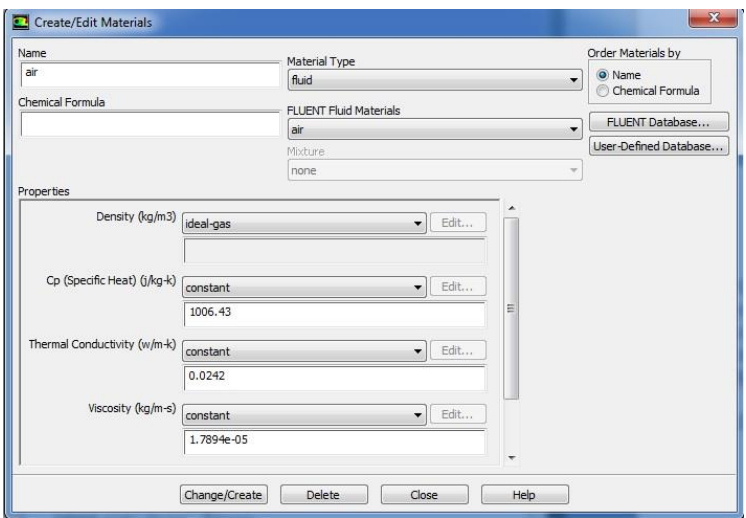

Рисунок 3.7- Меню *Materials*

В рассматриваемой задаче в качестве рабочего тела используется воздух. Он установлен в программе *Fluent* по умолчанию. При решении задач течения газов обязательно нужно учитывать сжимаемость рабочего тела. Поэтому следует задать зависимость плотности газа от параметров потока. Чаще всего для этого пользуются уравнением состояния идеального газа (Менделеева – Клайперона). Для того, чтобы осуществить эту установку, в меню *Materials* в списке *Density* нужно выбрать пункт *Ideal-gas*.

Для сохранения изменения свойств рабочего тела необходимо нажать кнопку *Change/Create*. После завершения операции меню необходимо закрыть с помощью кнопки *Close.*

<span id="page-33-0"></span>3.9 Задание справочного давления

Особенность программы *ANSYS Fluent* состоит в том, что давление, получаемое и задаваемое в расчете, является избыточным. То есть для того, чтобы получить истинное значение давления необходимо прибавить к нему так называемое «справочное давление». По умолчанию в его качестве используется атмосферное давление в САУ – *101325Па*. Если в качестве «справочного давления» принять 0, то результаты расчета и исходные данные будут задаваться в абсолютных значениях. Изменить значение

«справочного давления» можно в меню, которое появится в результате выполнения команды:

### *ГМ: Define*  $\rightarrow$  *Operating Condition.*

Для упрощения обработки результатов в решаемой задаче целесообразно принять «справочное давление», равное нулю, и ввести его значение в поле *Operating pressure*.

<span id="page-34-0"></span>3.10 Задание граничных условий

Меню задания граничных условий (рисунок 3.8) вызывается командой:

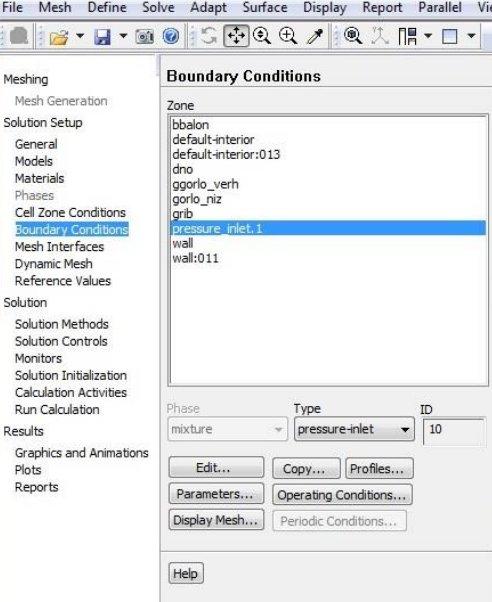

*ГМ: Define* → *Boundary Condition.* 

Рисунок 3.8- Меню *Boundary Condition*

В поле *Zone* находится список всех граничных условий, определенных в *ANSYS Gambit.* Если выбрать имя одного из них, например *pressure\_inlet.1,* то в окне *Type* будет указан тип граничного условия. В случае необходимости в этом окне тип граничных условий можно поменять.

Чтобы приступить к заданию граничных условий, необходимо в окне *Zone* выбрать нужное граничное условие, убедиться, что в окне *Type* тип граничного условия указан верно, и нажать *Edit...*.

В рассматриваемой задаче будет задано только одно условие на входной границе (рисунок 3.9). В поле *Gauge Total Pressure* и *Supersonic/Initial Gauge Pressure* вводится значение давления на входе в расчетную область равное 101325 Па.

В поле *Direction Specification Method* определяется направление вектора скорости на входной границе. Чтобы указать направление вектора по направляющим косинусам, в списке нужно выбрать пункт *Direction Vector* (направляющий вектор). В случае, когда входящий поток направлен нормально к входной границе, в поле *Direction Specification Method* выбирается пункт *Normal to Boundary* (перпендикулярно границе). В данном случае необходимо выбрать *Normal to Boundary* (перпендикулярно границе).

Для задания полной температуры потока на входе нужно в верхней части меню выбрать вкладку *Thermal*, а в ставшем доступном поле *Total Temperature* ввести значение температуры. Для рассматриваемого примера *Т0 \*=293*.

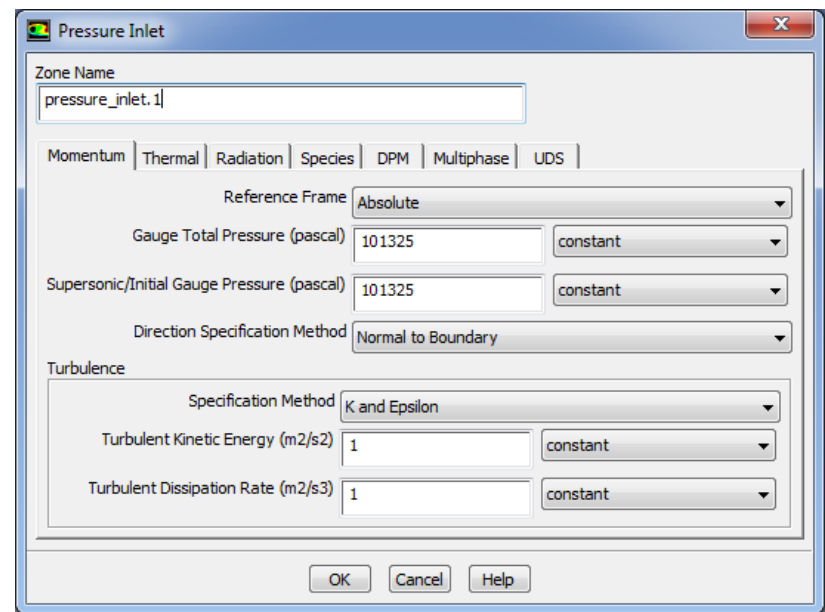

Рисунок 3.9- Меню *Pressure inlet*

<span id="page-35-0"></span>3.11 Задание проницаемости стенок

Доступ к меню настройки проницаемости стенок осуществляется с помощью команды:

## *ГМ: Define Mesh Interfaces*

В результате появиться пустое окно. Внизу окна необходимо нажать кнопку *Create/edit…,* в результате появится окно *Create/Edit Mesh Interfaces* представленное на рисунке 3.10.

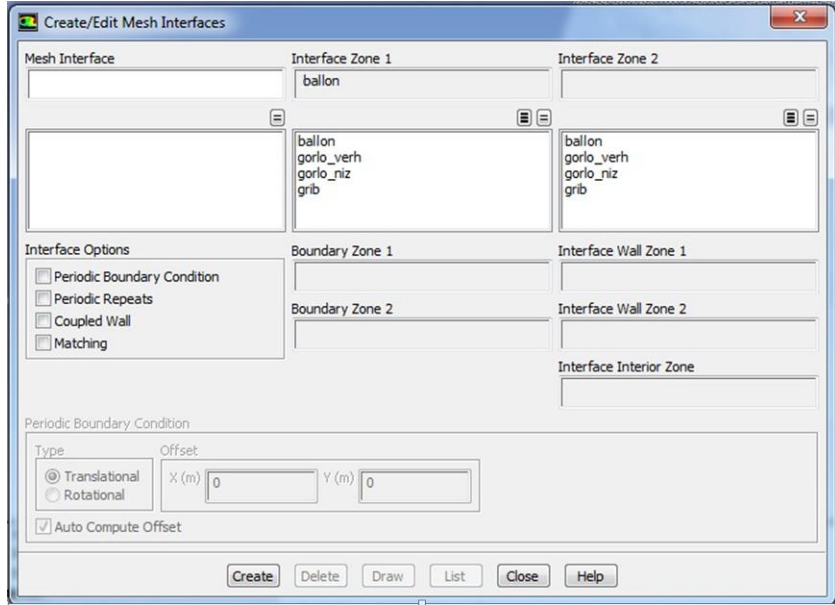

Рисунок 3.10 - Меню *Mesh Interfaces*

В окне *Mesh Interface* вводится любое имя, например *int1.* В окне *Interface Zone 1* выбирается один проницаемый отрезок *ballon*, в *Interface Zone 2* выбирается второй проницаемый отрезок *gorlo\_niz*. Для завершения задания проницаемости необходимо нажать *Create*.

Для задания второй проницаемой пары необходимо провести аналогичную процедуру. В окне *Mesh Interface* ввести имя *int2*. В окне *Interface Zone 1* выбирать один проницаемый отрезок gorlo\_verh, в *Interface Zone 2* выбирать второй проницаемый отрезок grib. Для завершения задания проницаемости необходимо нажать *Create*.

## <span id="page-36-0"></span>3.13 Установка начальных значений параметров

При решении задач газовой динамики численными методами перед запуском решения необходимо установить начальные значения параметров в

расчетной области. Правильный выбор этих параметров может существенно улучшить устойчивость и сходимость, чем ускорить получение решения. Меню установки начальных условий (рисунок 3.11) вызывается командой:

# *ГМ: Solve*  $\rightarrow$  *Initialization.*

В этом меню в поле *Compute From* необходимо выбрать входную границу. В результате рекомендуемые значения начальных параметров будут рассчитаны по входным граничным условиям. Для их принятия следует нажать *Initialize*.

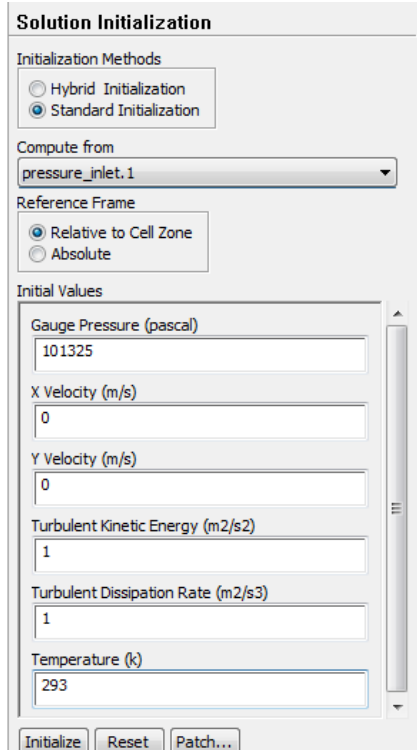

Рисунок 3.11-Меню установки начальных значений параметров

## <span id="page-37-0"></span>3.14 Настройка отображения процесса решения

Уравнения Навье-Стокса решаются численным методом. Вкратце этот метод заключается в следующем. Расчетная область делится на большое количество конечных элементов. Дифференциальное уравнение в области произвольного узла сетки заменяется алгебраическим уравнением-аналогом, описывающим изменение переменной между несколькими соседними точками. Решение аналога осуществляется итерационным методом. После каждой итерации находятся некоторые значения переменных. Они подставляются в исходные уравнения, выраженные в виде  $f(p,T,\rho,x,y,z,v,w...)=0$ . Поскольку решение является приближенным (т.к. решается алгебраический аналог, а не дифференциальное уравнение), то  $f(p,T,\rho,x,y,z,v,w...)=R$ . Величина *R* называется невязкой и является критерием, по которому судят о процессе решения. Очевидно, что чем ближе *R* к нулю*,* тем ближе найденное решение дискретного аналога к решению исходного дифференциального уравнения. В случае, если невязка *R* окажется меньше заданного предела, решение считается законченным. Разработчики программы утверждают, что решение можно считать законченным, если  $R = 1 \cdot 10^{-3}$ .

Решение можно считать законченным, если:

- Разность расходов рабочего тела между входной и выходной границей стремится к нулю и мало меняется от итерации к итерации.
- Невязки по всем уравнениям в процессе решения достигают значения меньше рекомендуемого предела  $(1 \cdot 10^{-3})$ .

Однако в ряде случае требуемых невязок не удается достичь или невязки достигли заданного предела, а разность расходов рабочего тела между входом и выходом составляет значительную величину (более 1% от расхода).

В этом случае в качестве второго критерия сходимости следует принять неизменность невязок от итерации к итерации. Это говорит о том, что достигнута предельная точность расчета, и снижения невязок можно добиться только изменением конечно-элементной сетки.

Для того, чтобы отображать невязки в процессе расчета, а также задать критерий остановки решения, необходимо вызвать меню *Residual Monitors* (рисунок 3.12) с помощью команды:

 $TM: Solve \rightarrow Monitors \rightarrow Residual$ 

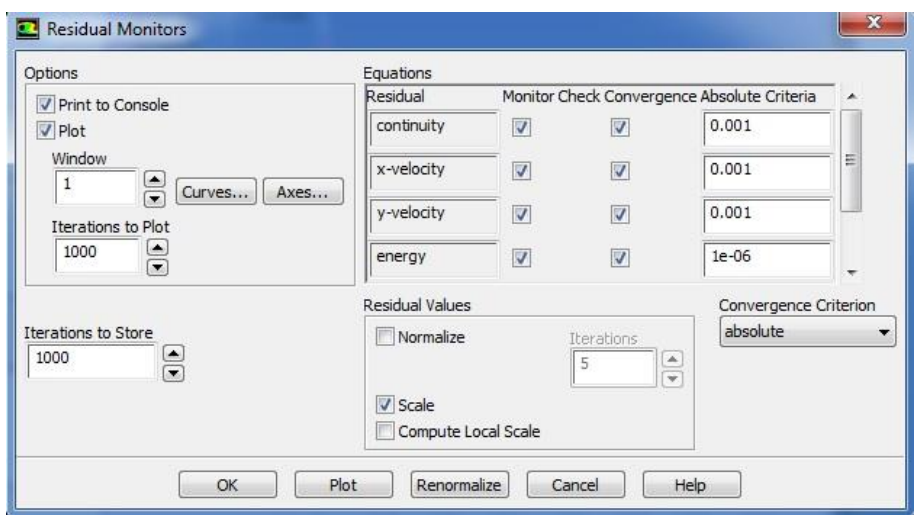

Рисунок 3.12 - Меню *Residual Monitors*

В поле *Option* необходимо поставить галочки напротив слов *Plot* и *Print*. Это приведет к тому, что невязки по всем уравнениям будут печататься в окне сообщения (*Print*) и отображаться в виде графиков в графическом окне (*Plot*).

В полях *Residual* друг над другом перечислены все решаемые уравнения, а напротив каждого из них в столбце *Convergence Criterion* установлены предельные невязки. Задача считается решенной, когда невязки по всем уравнениям окажутся меньше заданных значений. В этом случае процесс вычисления будет автоматически остановлен. Считается, что для получения точного решения достаточно достижения невязок *10-3* по всем уравнениям.

<span id="page-39-0"></span>3.15 Настройка процесса создания анимации

Для того что бы создать анимацию необходимо вызвать команду: *ГМ: Solve Calculation Activities.*

Далее под окном *Solution Animations* необходимо нажать *Create/Edit…,*  в результате чего появится меню, представленное на рисунке 3.13.

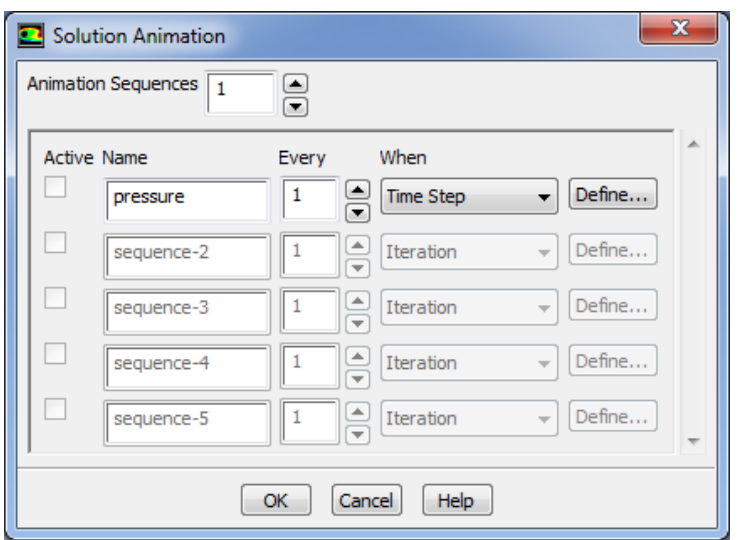

Рисунок 3.13 - Меню *Solution Animation*

В данном окне в опцию *Animation Sequences* следует ввести количество анимации, которое будет создано в процессе решения. В данном случае оно будет равно числу 1*.* Затем в первой строчке вводится имя анимации - *Pressure.* Во вкладке *When* следует установить *Time Step.* Затем нажимается кнопка *Define...*

В появившемся окне ввести число 2 в опцию *Window* (рисунок 3.14)*.* В окно №2 будет происходить запись анимации изменения температуры проточной части. Затем нажимается кнопка *Set*.

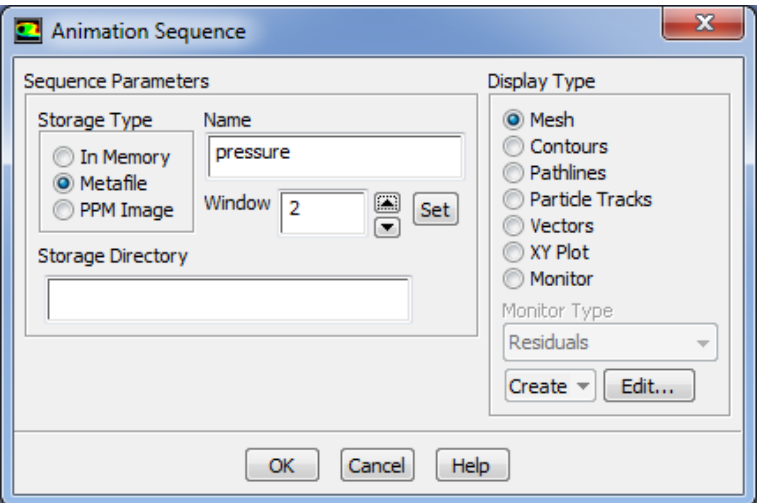

Рисунок 3.15 - Меню *Animation Sequence*

В опции вида отображения расчетных данных *Display Type* следует выбрать *Contours .* После этого для последующей настройки следует нажать клавишу *Edit.*

В появившемся окне (рисунок 3.16) во вкладке Contours of выбирается соответственно Pressure… и Total Pressure. После этого следует нажать Display и закрыть окно, нажав кнопку Close. Для подтверждения всех введенных значений и настроек нажимается кнопка OK в окне Animation Sequence.

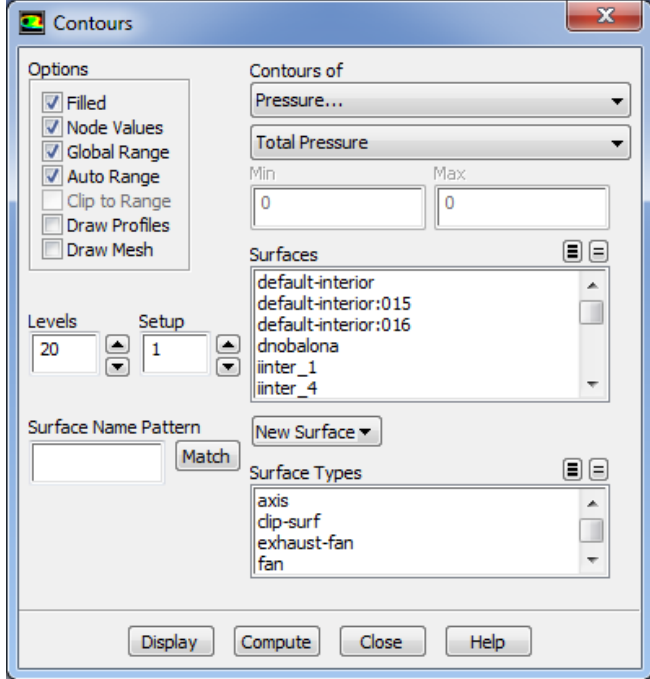

Рисунок 3.16 - Меню Contours

## <span id="page-41-0"></span>3.16 Сохранение расчетной модели

Для сохранения расчетной модели и всех сделанных настроек решателя необходимо вызвать команду:

# *ГМ: File*  $\rightarrow$  *Write*  $\rightarrow$  *Case & Data.*

В появившемся окне проводника необходимо выбрать место, где будет сохранена модель и ее имя. После нажатия кнопки *ОК* в указанном месте появятся два файла модели с расширением *\*.сas* и *\*.dat*.

### <span id="page-42-0"></span>3.17. Запуск решения задачи

1. Для запуска решения задачи следует выбрать следующую команду: *Solve → Run Calculation...*

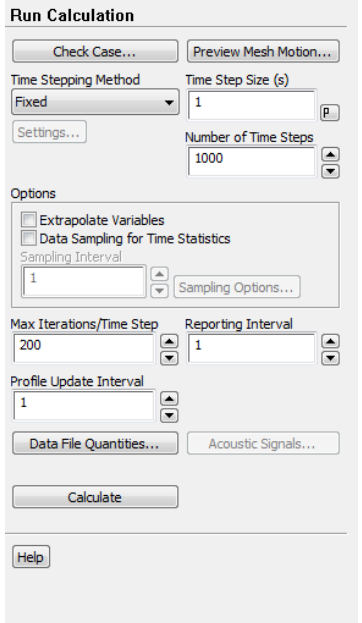

Рисунок 3.17 – Меню задания процесса решения (*Run Calculation*)

В меню *Run Calculation* рисунок 3.17 выполняются следующие действия:

а) В строке *Number of Time Steps* выбирается количество шагов расчета, равное *1000*.

б) В строке *Time Step Size* вводится время одного шага, равное 1 секунде.

в) В строку *Max Iterations per Time Step* вводится максимальное количество итераций на один шаг расчета. В данном случае рекомендуется ввести число *200* для данного параметра.

г) После этого нажатием клавиши *Calculate* запускается расчет*.*

Решение может быть остановлено в любой момент нажатием на кнопку *Cancel* и вновь запущено с места остановки нажатием кнопки *Calculate* в меню запуска решения. Во время паузы могут быть просмотрены предварительные результаты решения, внесены изменения в граничные условия или настройки решателя.

<span id="page-43-0"></span>3.18. Сохранение анимации

Данная процедура выполняется в следующей последовательности: *Display → Graphics and Animations...*

а) В окне *Animations* выбирается опция *Solution Animation Playback* и нажимается *Set Up...*

б) В появившемся окне (рисунок 3.18) выбирается какой-либо термодинамический параметр, который предварительно описан в пункте 3.15, например *Pressure.*

в) В опции *Write/Record Format* выбирается тип файла *MPEG.*

г) Для того чтобы запустить процесс сохранения следует нажать кнопку *Write.*

д) Затем следует закрыть данное окно, нажав кнопку *Close.*

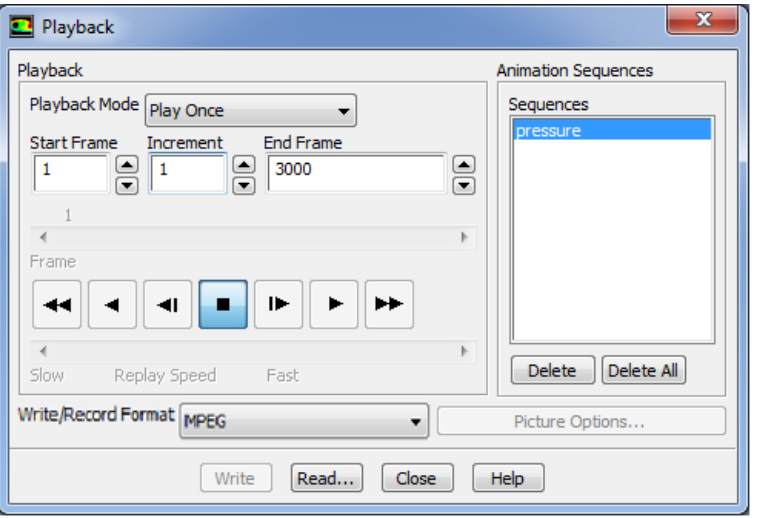

Рисунок 3.18 – Меню работы с анимацией

#### <span id="page-43-1"></span>3.19. Просмотр результатов расчета

Для просмотра результатов расчет необходимо возвести видеопроигрывателем сохраненные анимации соответствующих термодинамических параметров (рисунки 3.19 - 3.20).

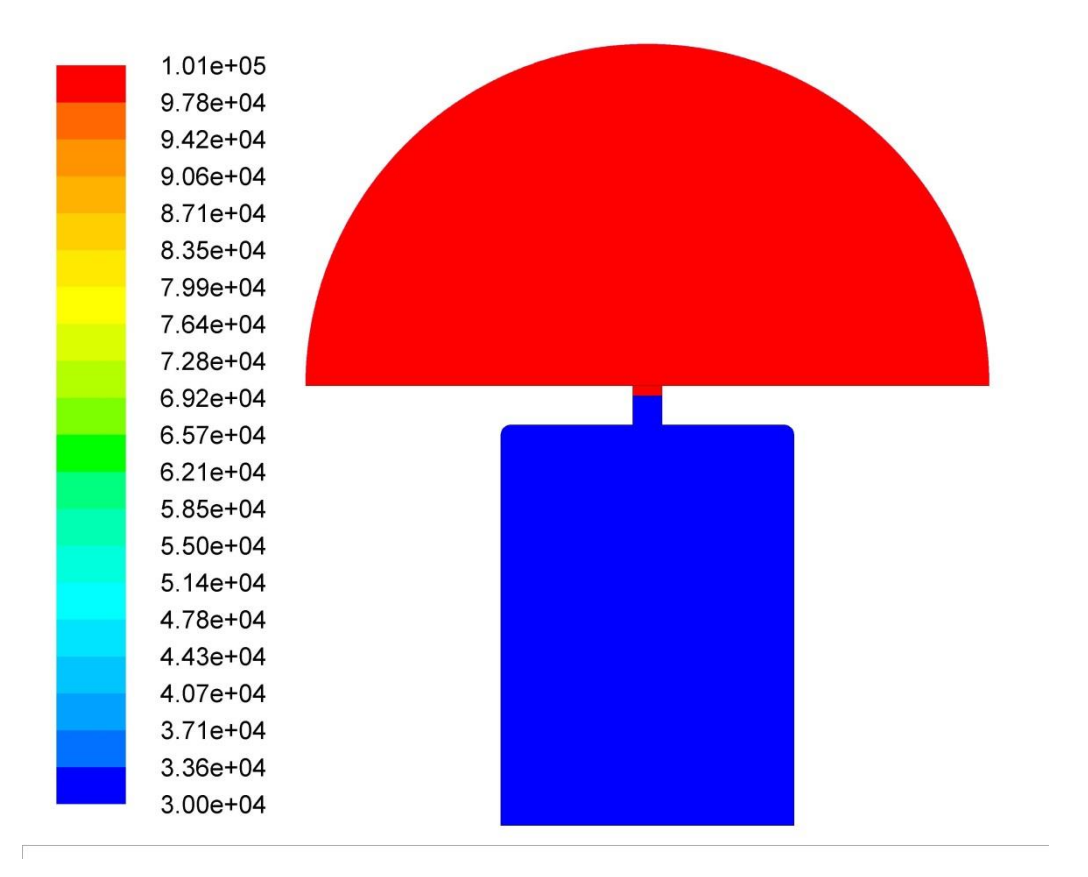

Рисунок 3.19 - Поле распределения давлений в начале расчёта

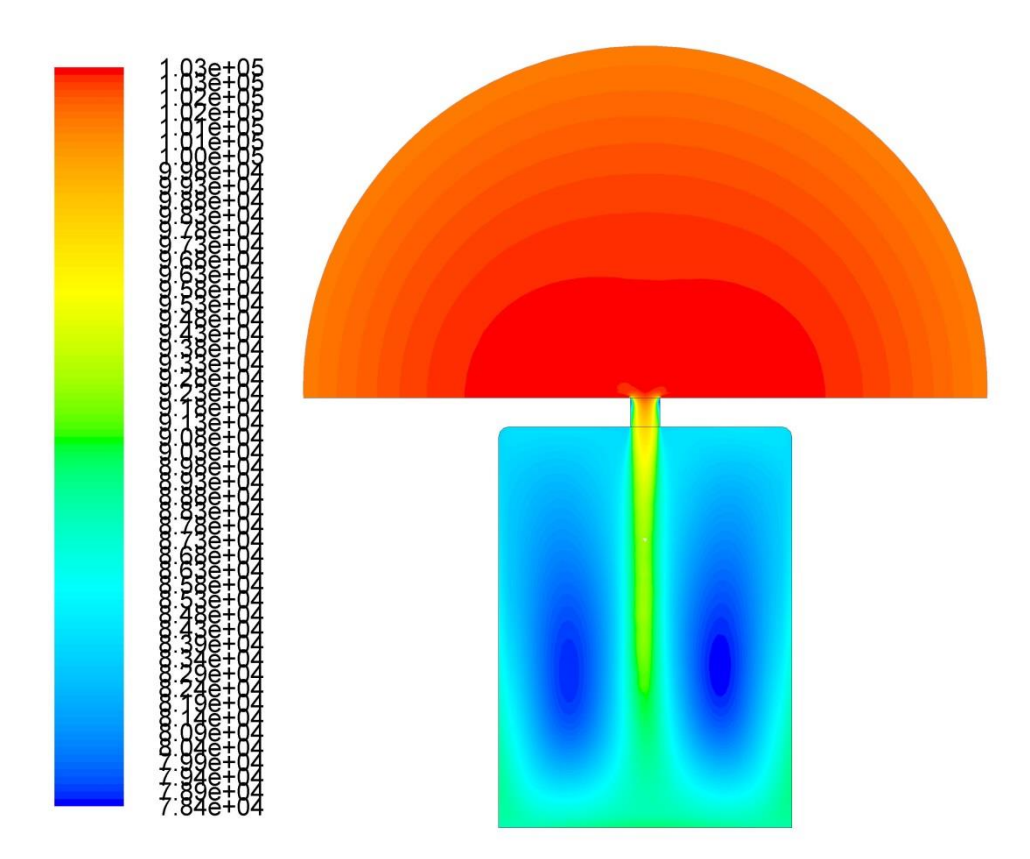

Рисунок 3.20 - Поле распределения давлений через 0,2 секунды после начала расчёта

#### ЗАКЛЮЧЕНИЕ

<span id="page-45-0"></span>По результатам выполненной работы можно сделать следующие выводы:

1. Высокая информативность результатов численного моделирования способствует более глубокому анализу процессов втекания газа в резервуар.

2. Моделирование газодинамической структуры потока при обоснованном выборе модели турбулентности позволяет с достаточной для практики точностью получить распределения основных термодинамических параметров.

#### СПИСОК ИСПОЛЬЗУЕМЫХ ИСТОЧНИКОВ

<span id="page-46-0"></span>1. Батурин О. В. Расчет течений жидкостей и газов с помощью универсального программного комплекса. Часть 2. Построение расчетных моделей в препроцессоре Gambitе/ О. В. Батурин, И. И. Морозов, В. Н. Матвеев – Самара: Изд-во Самар. гос. аэрокосм. ун-та, 2008. - 125с.

2. Батурин О. В. Расчет течений жидкостей и газов с помощью универсального программного комплекса. Часть 3. Работа в программе Fluent/ О. В. Батурин, И. И. Морозов, В. Н. Матвеев – Самара: Изд-во Самар. гос. аэрокосм. ун-та, 2008. - 115с.

3. Использование программного пакета FLUENT для решения задач по газодинамике [Электронный ресурс] : электрон. метод. указания к лаб. работам / Минобрнауки России, Самар. гос. аэрокосм. ун-т им. С. П. Королева (нац. исслед. ун-т) ; [В. В. Бирюк, А. А. Горшкалев, Д. А. Угланов]. - Электрон. текстовые и граф. дан. (8,65 Мбайт). - Самара : [б. и.], 2012. - 1 эл. опт. диск (CD-ROM)